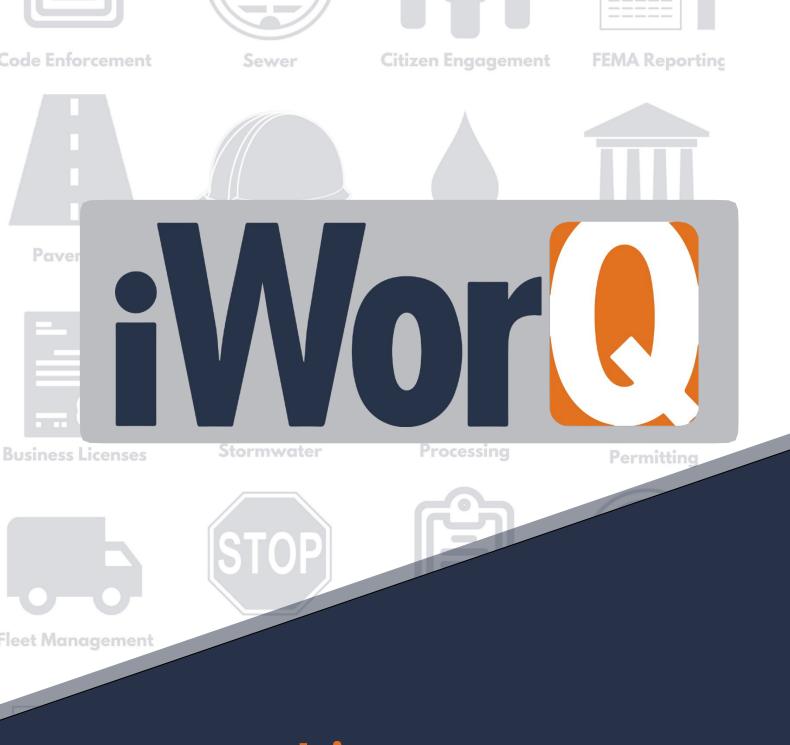

# License Management

**Quick Start Guide** 

## Welcome to License Management

iWorQ is designed so you can configure the software to meet your specific license management needs. This guide was created to help you start performing common tasks in the License Management application through step-by-step explanations and screen shots.

For additional help or questions, please call iWorQ's technical support team at **888.655.1259.** 

## Technical support and training are always free!

#### **Table of Contents**

| Creating and Managing Entities                                                     | .2 |
|------------------------------------------------------------------------------------|----|
| Creating a New Entity Modifying an Existing Entity The Entity Information Window   |    |
| Advanced Searches                                                                  | .5 |
| Adding Data                                                                        | .6 |
| Inspection Dashboard Licenses Employees Property Fees                              |    |
| Customizing Data Fields1                                                           | 1  |
| Adding, Deleting, and Reordering Fields                                            |    |
| Creating Reports1                                                                  | 13 |
| Jsing the Map1                                                                     | 15 |
| Changing the background layer Viewing a saved search Create an entity in the field |    |
| Dashboard Preferences 1                                                            | 8  |
| Dashboard Overview1                                                                | 19 |

## **Creating and Managing Entities**

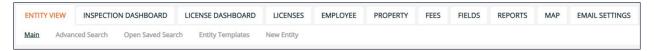

## **Creating a New Entity**

1. Click the **New Entity** button in the sub-menu under Entity View.

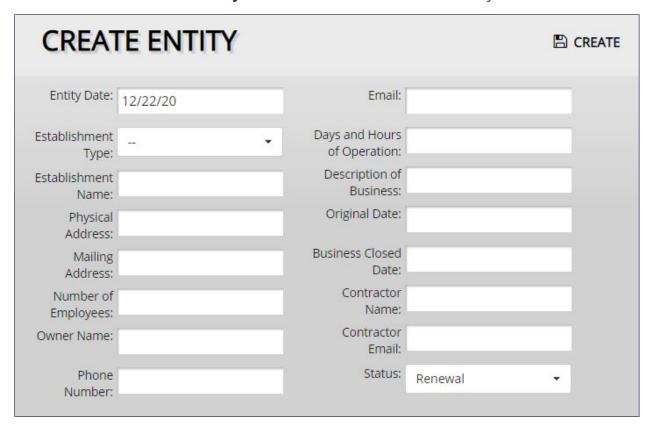

- 2. Fill out the entity information. This can be changed later if necessary.
- **3.** Click the **Create** button.

To add additional fields or items to drop-down menus, see page 11.

## **Modifying an Existing Entity**

- **1.** To edit an existing entity, click on the entity's row within the Entity View table.
- **2.** The Entity Information window will display all the information attached to the entity. Edit the necessary information.

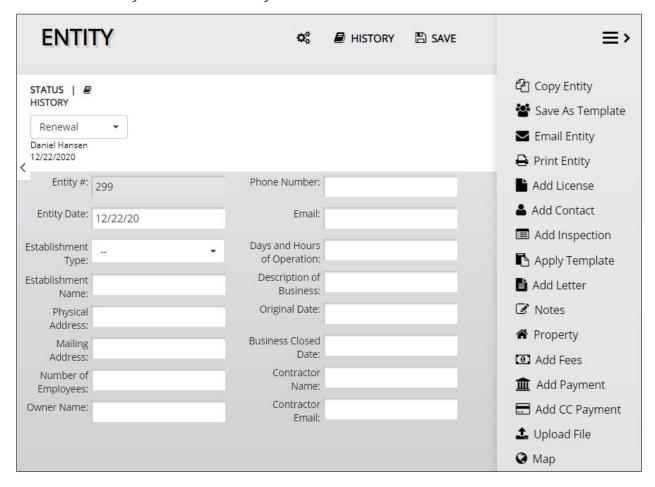

**3.** Click the **Save** button to preserve any changes made to the entity.

## The Entity Information Window

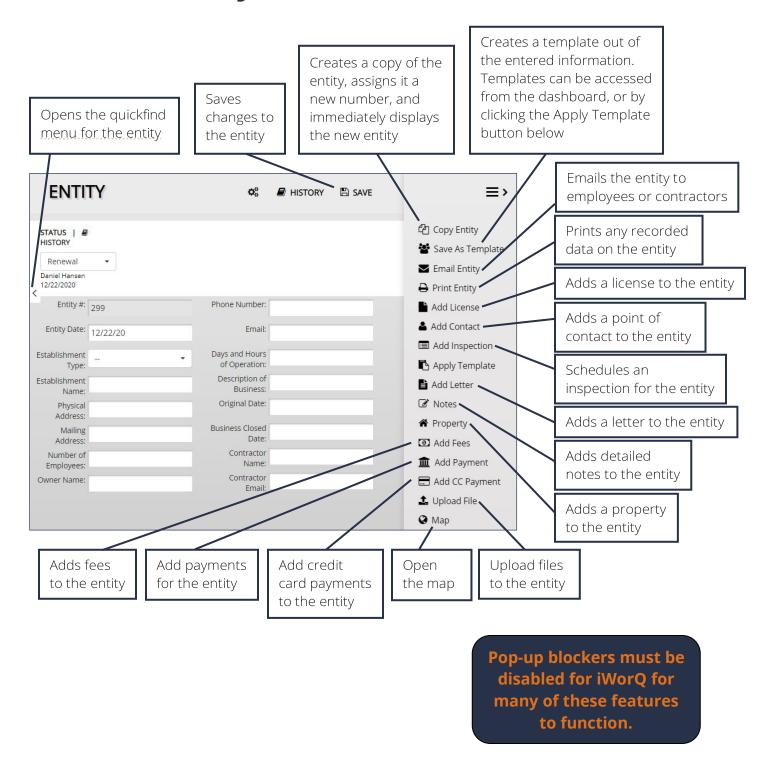

## **Advanced Search**

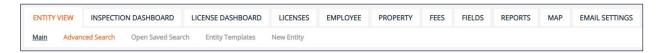

## **Using the Advanced Search**

- **1.** Click the **Advanced Search** button in the sub-menu.
- 2. The Advanced Search allows the user to search by any fields in the application. Enter the desired search parameters and click **Search**.

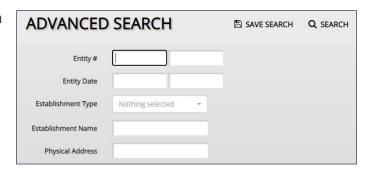

**3.** Searches can be saved for later ease of access. To save a search, click the **Save Search** button before clicking Search.

#### **Saved Searches**

There are two methods to open a saved search.

- **1.** Click the **Open Saved Search** button in the sub-menu.
- **2.** Select the saved search from the drop-down menu and click **Open**.
- **3.** The user can also edit the search parameters of the saved search by clicking **Edit**.

Or

 Select the saved search from the Select View drop-down menu in the upper right-hand corner of the Entity View table.

Saved Searches can also be used when creating reports.

If you have questions about saved searches, contact iWorQ for assistance: 888.655.1259.

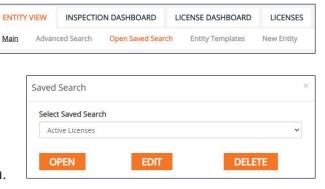

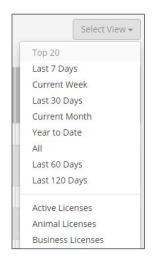

## **Adding Data**

## **Inspection Dashboard**

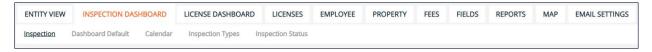

**ENTITY VIEW** 

Inspection

The Inspection Dashboard is for managing inspection types and statuses used when scheduling an inspection.

#### Adding an Inspection Type

- **1.** Click the **Inspection Types** button in the sub-menu.
- **2.** Within the side menu on the right-hand side of the screen, click **Add Type**.
- **3.** Enter in the inspection type title and a brief description.
- 4. Click Add.
- **5.** To add inspection items, click the blue Items link in the inspection's row in the table.

Inspectors are considered employees and are added to the database through the employees tab. See page 8 for managing employees.

LICENSE DASHBOARD

Inspection Types

LICENSES

Inspection Status

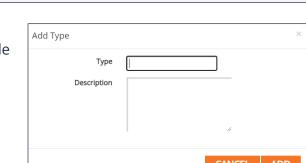

INSPECTION DASHBOARD

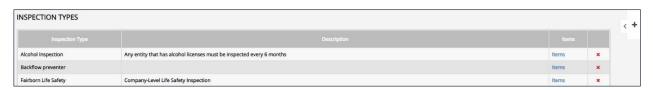

#### **Adding an Inspection Status**

- **1.** Click the **Inspection Status** button in the sub-menu.
- **2.** Enter in a new status into the textbox and click **Add New**.
- **3.** To delete existing statuses, click the red X at the end of the status's row in the table.

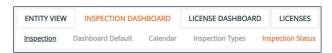

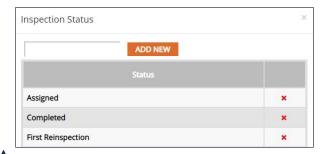

#### Licenses

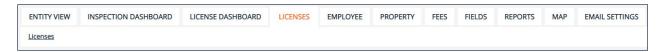

Add License Type

License Type:

Descriptions:

Valid For:

Units:

Days

CANCEL

ADD

#### Adding a License Type

- To add a new license type, click the Add Type button within the side menu.
- **2.** Enter the license information.
- 3. Click Add.

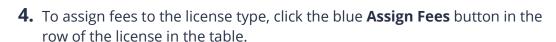

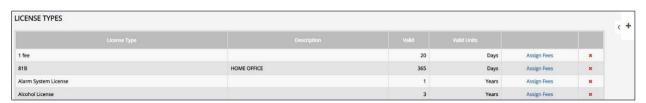

**5.** Select the fee to assign to the license from the drop-down menu. To add new fee types, see page 10.

- **6.** Edit other fee information as necessary. Click **Assign Fee**.
- 7. Under the Assigned Fees table, click the red X at the end of a fee's row to unassign the fee from the license.
- **8.** Click on a license's row in the table to edit or click on the red X at the end of the license's row to delete.

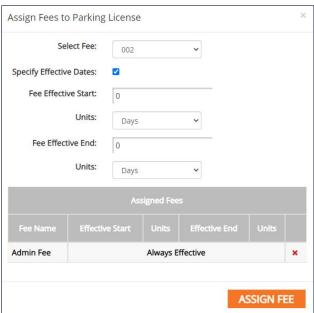

## **Employees**

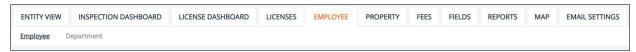

#### Adding an Employee

1. Click the Add Employee button within the side menu on the right-hand side of the screen.

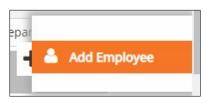

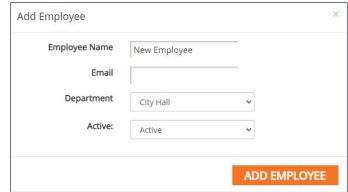

2. Fill in the employee information and click Add Employee.

INSPECTION DASHBOARD

Department

#### Adding a Department

1. Click the

Department button in the sub-menu.

- 2. Click Add Department.
- 3. Enter the new department name and choose whether to add the new department only to the License Management application or to all applications.
- 4. Click Add.
- **5.** To edit an existing department, click on the row of the department in the table.
- **6.** To delete an existing department, click on the red X at the end of the department's row in the table.

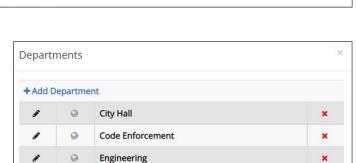

LICENSE DASHBOARD

LICENSES

**EMPLOYEE** 

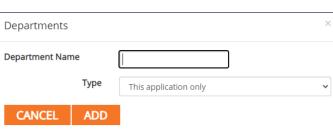

## **Property**

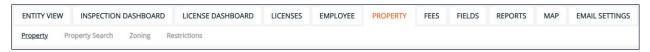

#### **Adding Property**

 Click on the Add Property button within the side menu.

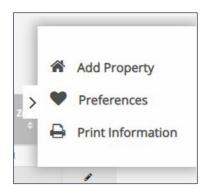

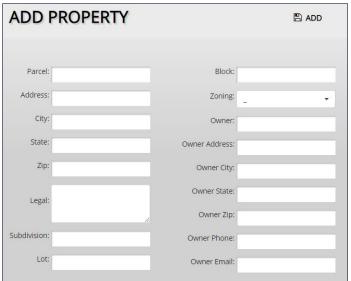

- **2.** Fill in the property details.
- 3. Click Add.

#### **Adding Zoning**

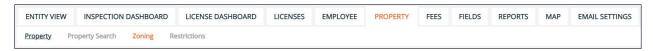

- **1.** Click the **Zoning** button in the sub-menu.
- Enter the zoning title into the textbox and click Add New.
- **3.** To delete an existing zoning label, click on the red X at the end of the zoning label's row in the table.

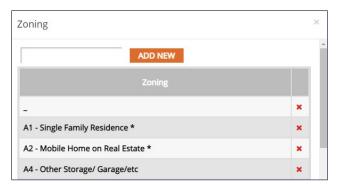

We can upload your property information into your application. Call Technical Support at 888.655.1259.

#### **Fees**

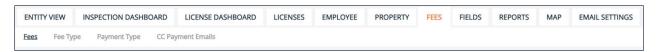

#### Adding a Fee

**1.** Click the **Add Fee** button within the side menu on the right side of the screen.

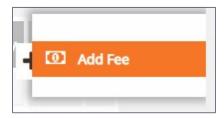

- **2.** Enter the fee name and information.
- 3. Click Add.

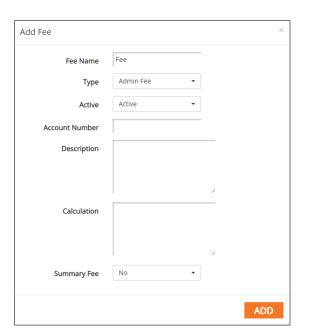

If you are interested in having iWorQ upload your fee schedule call 888.655.1259.

#### **Fee Formulas**

Fees can use data as part of the calculation. For the data to function properly in the formula:

- Entity data must be enclosed in brackets.
- Entity data must be named exactly as it appears on the entity.
- Formulas are case sensitive.

For example, to create a fee of \$2 for every square foot of a property where the entity field for square feet is named "Sq Feet". The formula would be:

#### 2\*[Sq Feet]

If you need assistance, please call Technical Support at 888.655.1259.

## **Customizing Data Fields**

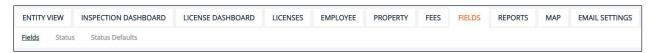

## **Adding Fields**

In the Fields tab, the side menu on the right-hand side of the screen contains four options to add a new field: Text, Numeric, Lookup, and Date.

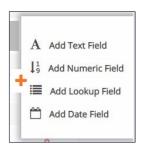

#### **Text Fields**

The Text Field accepts text, symbols, and numbers.

- 1. Click Add Text Field.
- **2.** Enter in the Field Name and a default value to display upon creation of a new entity.

Add Field

Field Name:

Default Value:

**ADD FIELD** 

#### **Numeric Fields**

The Numeric Field accepts numbers and decimals.

- 1. Click Add Numeric Field.
- **2.** Enter in the Field Name, the number of decimal

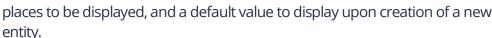

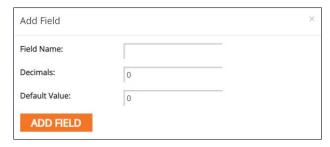

#### **Date Fields**

The Date Field accepts numbers formatted as dates.

- 1. Click Add Date Field.
- 2. Enter in the Field Name and enter a default number of days away from creation date of the entity to display.

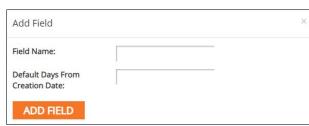

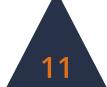

#### **Lookup Fields**

The Lookup Field creates a drop-down menu box.

- 1. Click Add Lookup Field.
- 2. Enter in the Field Name and click Add Field.
- **3.** To add options in the drop-down menu, click on the blue **Values** button in the new field's row in the table.

ADD FIELD

Add Field

Field Name:

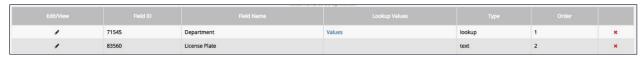

- 4. Click Add Value.
- **5.** Enter in a value and click **Add**.
- **6.** To edit an existing value, click the blue Edit button in the value's row. To delete an existing value, click the red X at the end of a value's row.

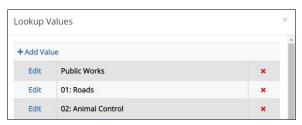

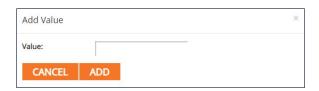

## **Deleting Fields**

To delete a field, click the red X at the end of a field's row and click Yes to delete the field.

NOTE: Fields cannot be deleted if data has been entered into the field.

## **Reordering Fields**

To reorder fields, click and drag fields within the table into the desired order. Changes to the order of fields are automatically saved.

## **Creating Reports**

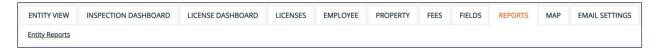

## **Building a Report**

**1.** In the Reports tab, choose from the list of options which report to run. Click the blue **Build** button at the end of the row of the report.

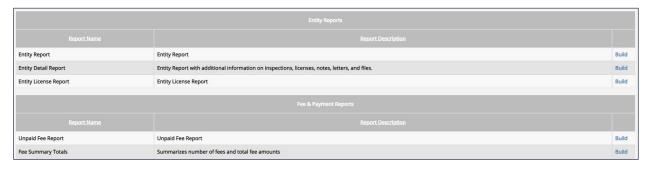

**2.** Select which data fields to display in the report. Reorder the fields into the desired order by clicking the up and down arrows for each field. Sorting and grouping rules are also available. Once finished, click the **Run** button.

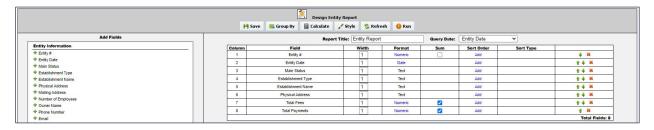

**3.** Select the data range for the report. Use a saved search to further narrow results, if desired. Once the necessary criteria has been selected, click **Run** to view or print the report, **Cancel** to return and further build the report, or **Export as (.csv)** to download the data in a spreadsheet.

Please contact iWorQ at 888.655.1259 for any questions on running reports.

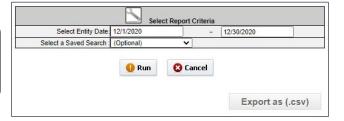

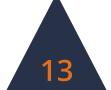

## The Reports Interface

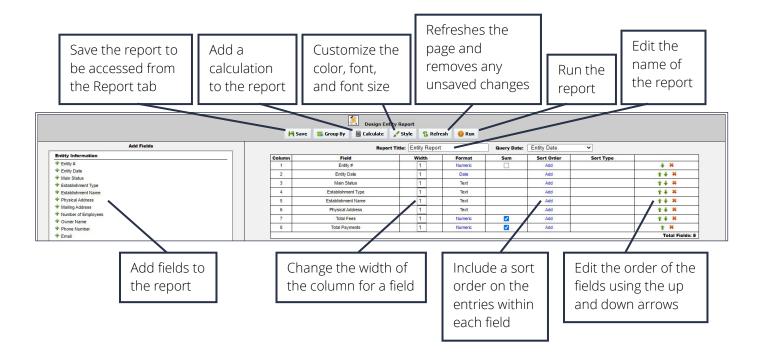

## Using the Map

## Map Dashboard

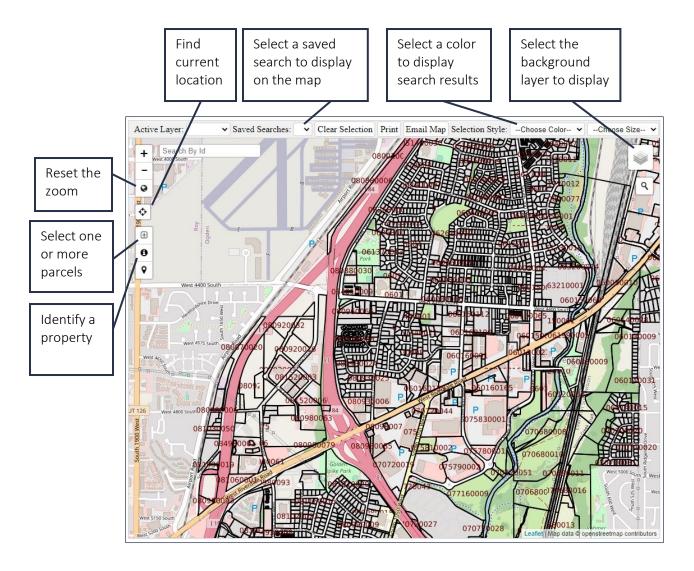

## **Changing the Background View**

- **1.** To adjust which layer is displayed by the parcel and permit information map, click on the layers button in the top right-hand corner of the window.
- **2.** Select which option to display as the background map layer.

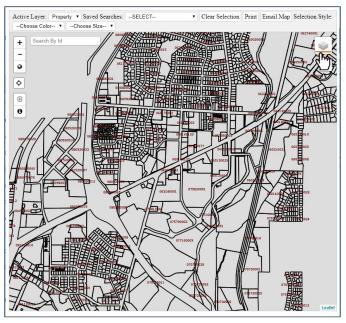

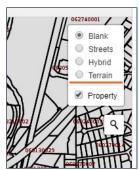

## **Viewing Saved Searches**

**1.** To display saved search data, select the saved search from the Saved Searches dropdown menu at the top of the window.

**2.** Results from the saved search will be highlighted on the map.

**3.** To view the information of a property, click the identify button and click on a highlighted shape.

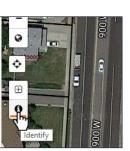

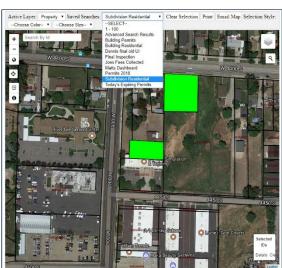

## **Dashboard Preferences**

## **Setting Preferences**

- **1.** To customize the display of the License Management application, select the **Preferences** button within the side menu.
- 2. In the Entity Preferences window, select which fields to display in the Entity View table (this does not remove a field from the application and fields can still be viewed in the Entity Information window if unchecked in the Preferences window). Select the number of lines displayed on each page as well as the size the information is displayed at.

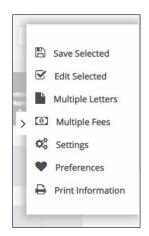

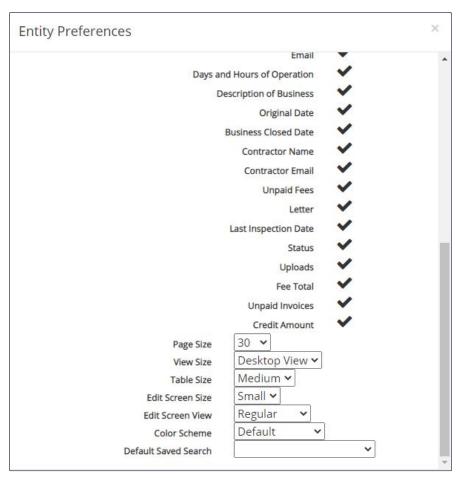

## **Dashboard Overview**

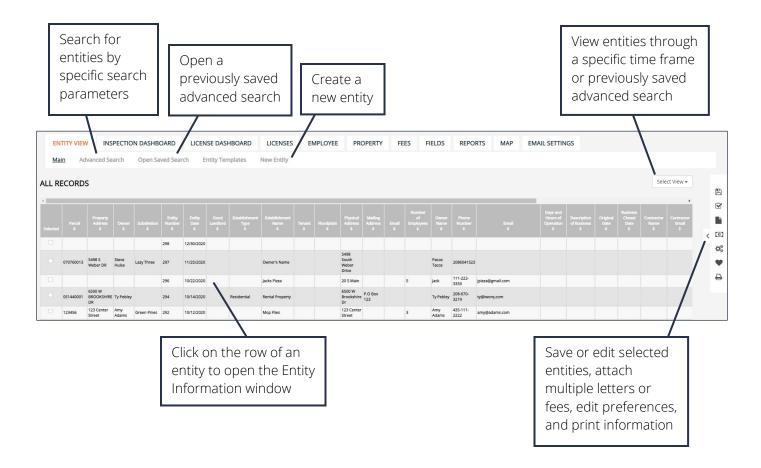